## School Messenger

## Creating a list

**Lists are** user created lists of Recipients. The most useful lists are those that auto-update.

## **Creating an auto-updating List of Associated Guardian email addresses in School Messenger**

- Click on the **Broadcasts Tab** (not the Red New Broadcast button)
- Lists auto-highlights; click the **Add New**  List toward the right side of the screen

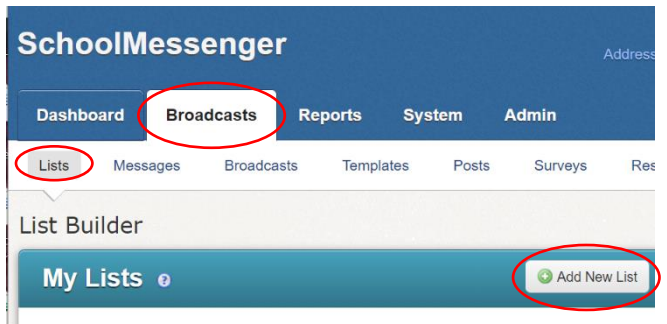

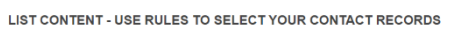

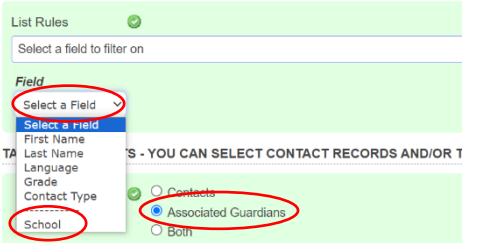

- Give the List a **Name & Description**.
- Under List Rules click on **Select a Field**
- Select **School** from the Drop Down Menu
- Select your school and then Click **Add**
- **Click Associated Guardians** (2nd green box down)

scroll to the bottom and click **Done**

Note: if this list if for your students only, then choose "Contacts" instead of "Associated Guardians". If you want both students & Guardians, then choose "Both".

Because this List was created using Fields, it will auto-update whenever changes are made in MyEd (new students, email address changes, etc).

This List can now be used when creating a Broadcast by choosing Saved Recipient Lists…